# Приборы VCons-100, VCons-200

*Сервисные процедуры*

*Руководство по применению*

*23 апреля 2004 г.*

#### Общие сведения.

1.1. Сервисные процедуры позволяют с помощью персонального компьютера (ПК) проводить диагностику и конфигурирование приборов серии VCons. В частности, они дают возможность производить замену (обновление) встроенного программного обеспечения прибора (прошивку). Ниже приводится подробное описание действий по замене программного обеспечения (ПО) пользователем.

1.2. Пожалуйста, обратите внимание, что производитель прибора ни при каких условиях не несет никакой ответственности за последствия, связанные с применением аппаратного и программного обеспечения сервисных процедур. Если Вы не согласны с данным условием, не проводите сервисные процедуры самостоятельно.

#### 2. Подготовка к замене ПО.

2.1. Перед началом замены ПО убедитесь, что у Вас имеется все необходимое для проведения данной сервисной процедуры, а именно:

- $\mathcal{L}$ Персональный компьютер с установленной операционной системой Windows95/98/ME/2000/XP и свободным последовательным портом COM (RS-232).
- Кабель программирования PROG (см. рис. 2-1).
- Источник питания постоянного тока напряжением 8-15 Вольт или «свежая» батарея питания типа «Крона».
- Файл сервисной утилиты vconutil.exe.
- Файл с обновлением ПО vcons100\_xxx.sft или vcons100P\_xxx или vcons200\_xxx.sft (где xxx номер версии).
- Файлы update COM1 bat и update COM2 bat.

Примечание. Последние версии программного обеспечения можно найти в виде zip-архивов по адресу: http://vconsult.narod.ru/downloads.htm.

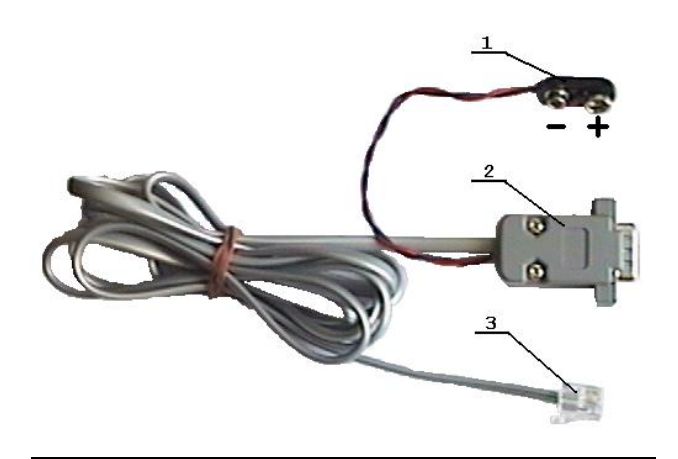

Рис.2-1. Внешний вид кабеля PROG 1 - разъем питания; 2 - разъем DB-9 (COM); 3 - вилка DDL.

2.2. Создайте на жестком диске ПК отдельный каталог, например, c:\vcons\ver103 и скопируйте туда указанные файлы. Если Вы получили файлы в виде архивов, извлеките их из архивов.

2.3. Рекомендуется дополнительно иметь файлы ПО текущей версии с тем, чтобы можно было вернуть предыдущую версию ПО в случае, если по каким-либо причинам новая версия Вас не удовлетворит.

2.4. Необязательно, но рекомендуется в случае питания от батареи перед проведением сервисных процедур уменьшить яркость подсветки ЖКИ. Это существенно снизит энергопотребление прибора и увеличит срок службы батареи.

### 3. Проведение замены ПО.

При проведении замены ПО настоятельно рекомендуется придерживаться следующей последовательности действий:

3.1. При выключенном ПК вставьте разъем DB9 кабеля PROG в последовательный порт ПК COM1 или COM2.

3.2. Подключите источник питания (или батарею типа «Крона») к разъему питания кабеля PROG. Помните, что несоблюдение полярности может привести к выходу прибора из строя!

3.3. Включите ПК и загрузите операционную систему.

3.4. На ПК запустите файл update\_COM1.bat (если Вы подключили кабель PROG к порту COM1) или update\_COM2.bat (если Вы подключили кабель PROG к порту COM2). Убедитесь в начале выполнения сервисной утилиты vconutil.exe - на экране ПК должны появиться заголовок программы, сообщение об открытии СОМ-порта и описание выполняемой сервисной процедуры (см. пример экрана на рис. 3-1).

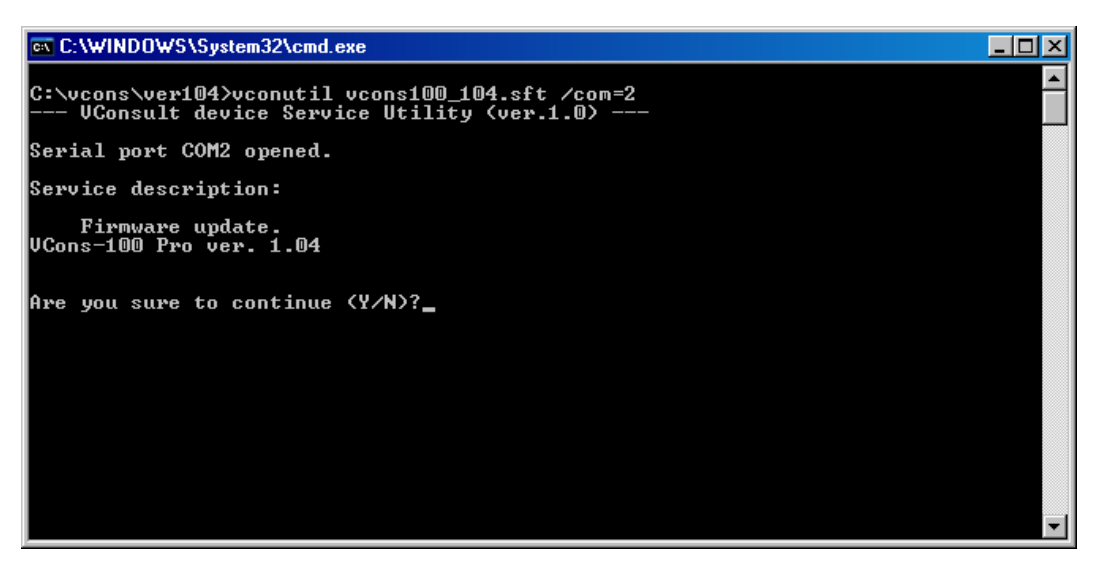

Рис.3-1. Пример экрана при старте vconutil.exe

3.5. Вставьте вилку DDL кабеля PROG в гнездо DDL прибора VCons и убедитесь, что прибор включился (есть любые показания ЖКИ). Это свидетельствует о правильном подключении и наличии питания. В противном случае, проверьте или замените источник питания (батарею). Желательно проконтролировать напряжение на разъеме питания при включенном приборе. Оно должно находиться в пределах 8…15 Вольт.

3.6. Отключите разъем DDL кабеля PROG от прибора VCons.

3.7. Нажмите и удерживайте кнопку «Выбор/выход» на приборе. При нажатой кнопке вставьте вилку DDL кабеля PROG в гнездо DDL прибора, после чего отпустите кнопку. Убедитесь в отсутствии подсветки и показаний ЖКИ, что свидетельствует о входе прибора в режим программирования. В противном случае повторите п.п. 3.6 и 3.7.

3.8. Подтвердите свое согласие на проведение процедуры, нажав клавишу "Y" на клавиатуре ПК.

3.9. Дождитесь сообщения о полном окончании выполнения процедуры (см. рис. 3-2).

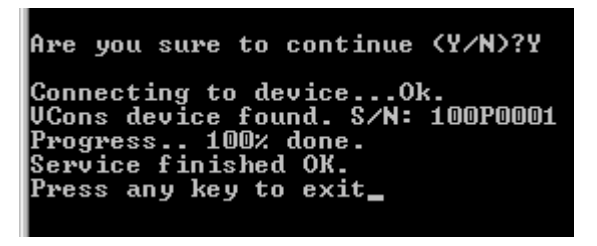

Рис.3-2. Пример сообщения об окончании процедуры

Примечание. Выполнение сервисной процедуры может занять несколько минут. Не отключайте ПК, источник питания и *разъемы кабеля PROG во время выполнения сервисной процедуры!* 

3.10. Нажмите любую клавишу на клавиатуре ПК для выхода из программы vconutil.exe.

3.11. Отключите разъем DDL от прибора VCons, источник питания от кабеля DDL и разъем DB9 от СОМ-порта ПК.

## 4. Сообщения об ошибках программы vconutil.exe.

Перечень возможных проблем и методов их устранения приведен в табл. 4-1. При невозможности решить проблему сречены возможных провлем и методов их устранения приведенть таол. 4-1. При невозможности решить провлему самостоятельно, рекомендуется обратиться в службу технической поддержки <u>vconsult@yandex.ru</u> (subject: Service) с п сообщению следует прикрепить файл протокола vconsdat.log, который находится в одном каталоге с программой vconutil.exe.

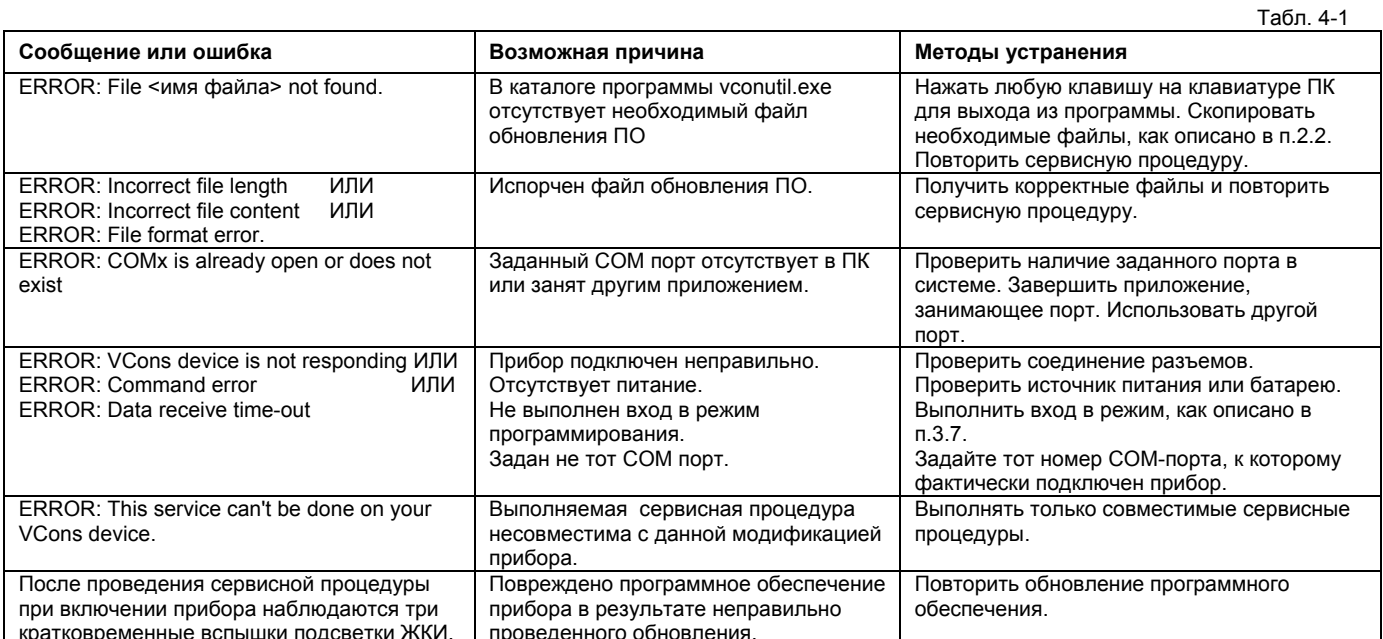